8/2/2018

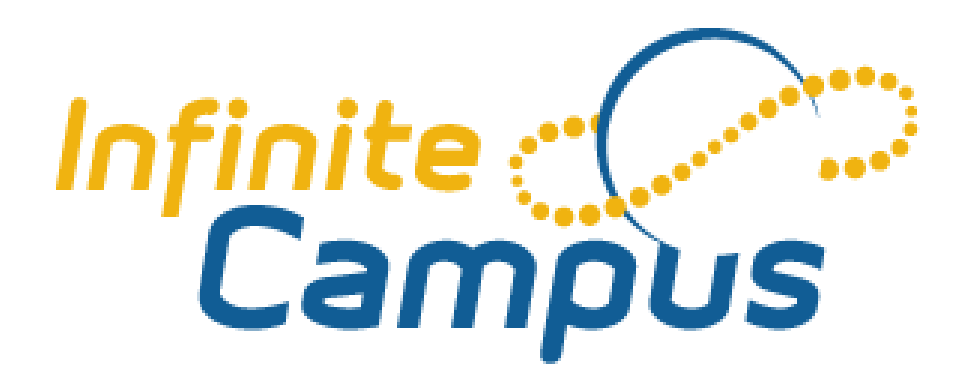

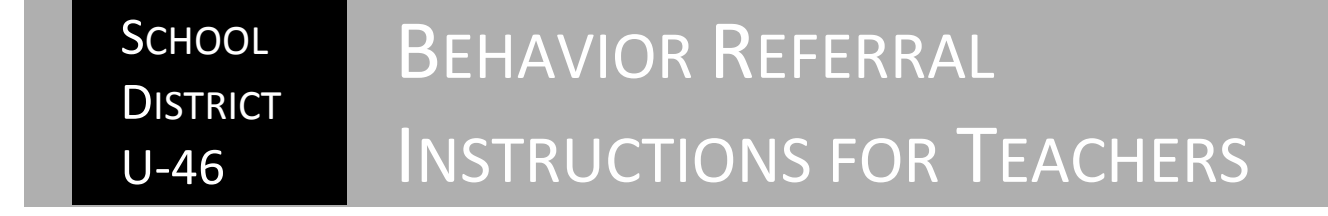

**Processes Guidebook** | School District U-46

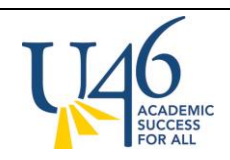

## **Creating a Behavior Referral**

Navigate to "Campus Tools" if you are in Campus Instruction

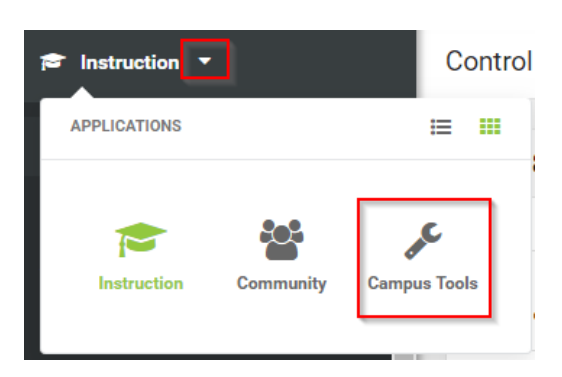

- In the Index tab, click on Behavior and select **Behavior Referral**.
- The Behavior Referral tab will appear in the workspace to the right. Click **New**.

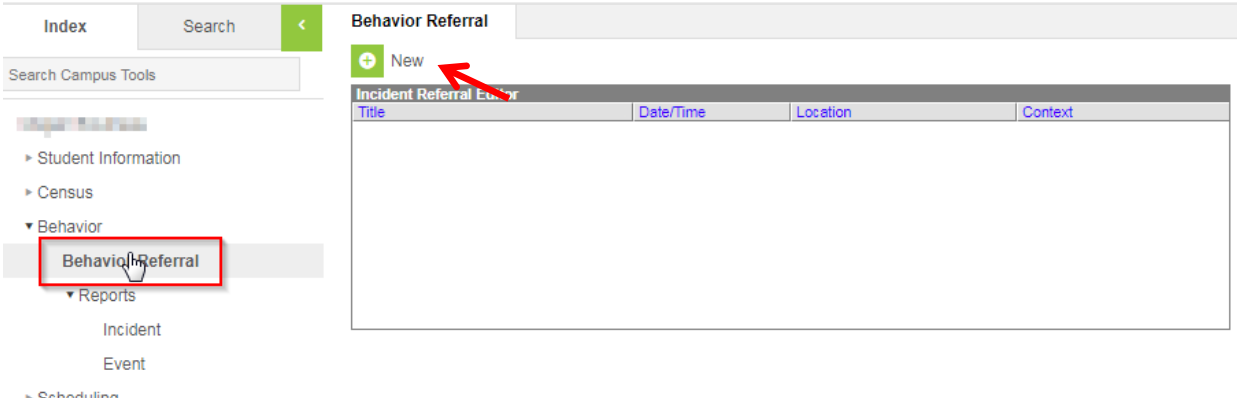

## **Incident Detail**

- You are required to input the following 4 fields (in red); the other fields are optional for Infinite Campus but may be required for PBIS reporting
	- o Required Fields
		- **\*Alignment**: drop down of Discipline (default) or Award
		- **\*Date of Incident**: defaults to current date; can be edited
		- **\*Time of Incident**: defaults to current time; can be edited
		- **\*Notify**: Select the school administrator to assign the referral to. Selected person(s) will receive notice of the referral in their process in box.

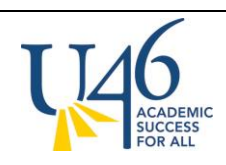

- o Other/PBIS Fields (Although these fields are considered optional for Infinite Campus, many should be filled in to provide additional details and to assist with reporting)
	- **Title:** Provide a brief name for the incident for tracking purposes.
	- **Context:** Drop down box describing when an event occurred.
	- **Context Description:** Provide more detail about when the event occurred.
	- **Location:** Drop down box describing where an event occurred.
	- **Location Description:** Provide more detail about where the event occurred.
	- **Details:** Provide a summary of the behavior event.
	- **Damages:** Enter a dollar amount for any damages incurred through the event.

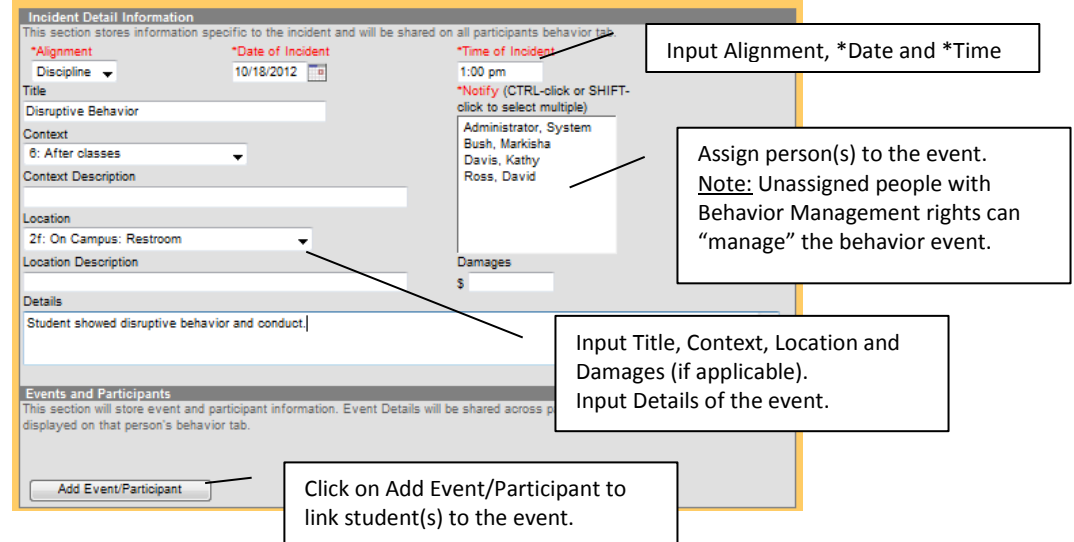

## **Events and Participants**

- **You must complete this step to attach student(s) to the behavior event. Typing the student(s) name into the description does not attach it to the student's record.**
- Click on Add Event/Participant
- From this screen, click on the Event Type: drop down; select a code for the event
- Type in all or part of a student's name (first name last name). Hit Search and select student.
- Only click on the box titled "**This event required the use of a Behavior Response**" if physical or mechanical restraints were used with the student during this incident.

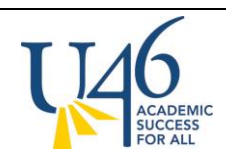

## **BEHAVIOR GUIDE**

INFORMATION SERVICES

SCHOOL DISTRICT U-46

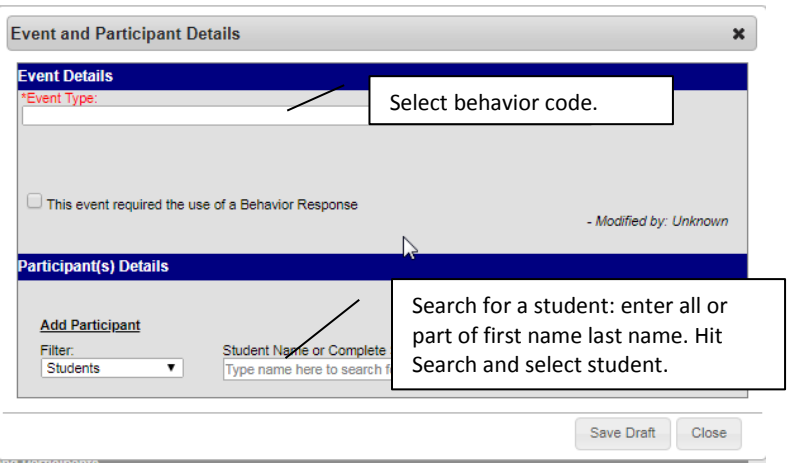

- At the next screen shown below, you will enter additional information regarding the student and his/her role in the event.
- Add more students as needed and specify whether they are offender, participants, victims or witnesses. **Note: for every bullying event, you will need to enter the offender(s) and victim(s) and attached to the event.**

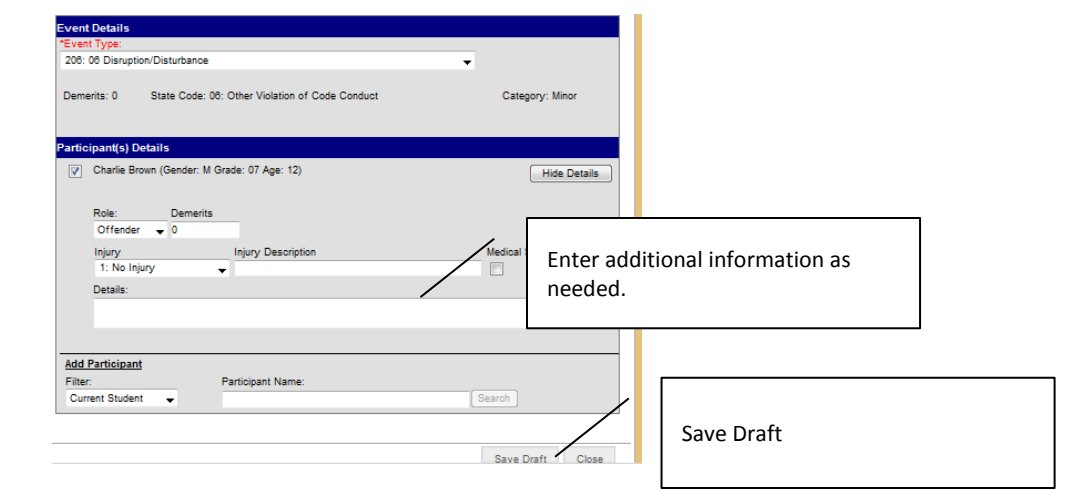

- Click **Save Draft**.
- The saved event appears in the Incident Referral Editor. You can click on to modify
- Once completed, click **Submit** to submit the event to your building administrator

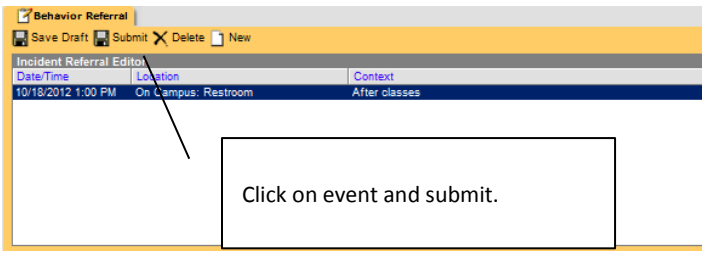